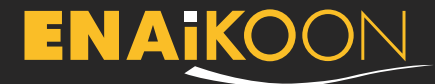

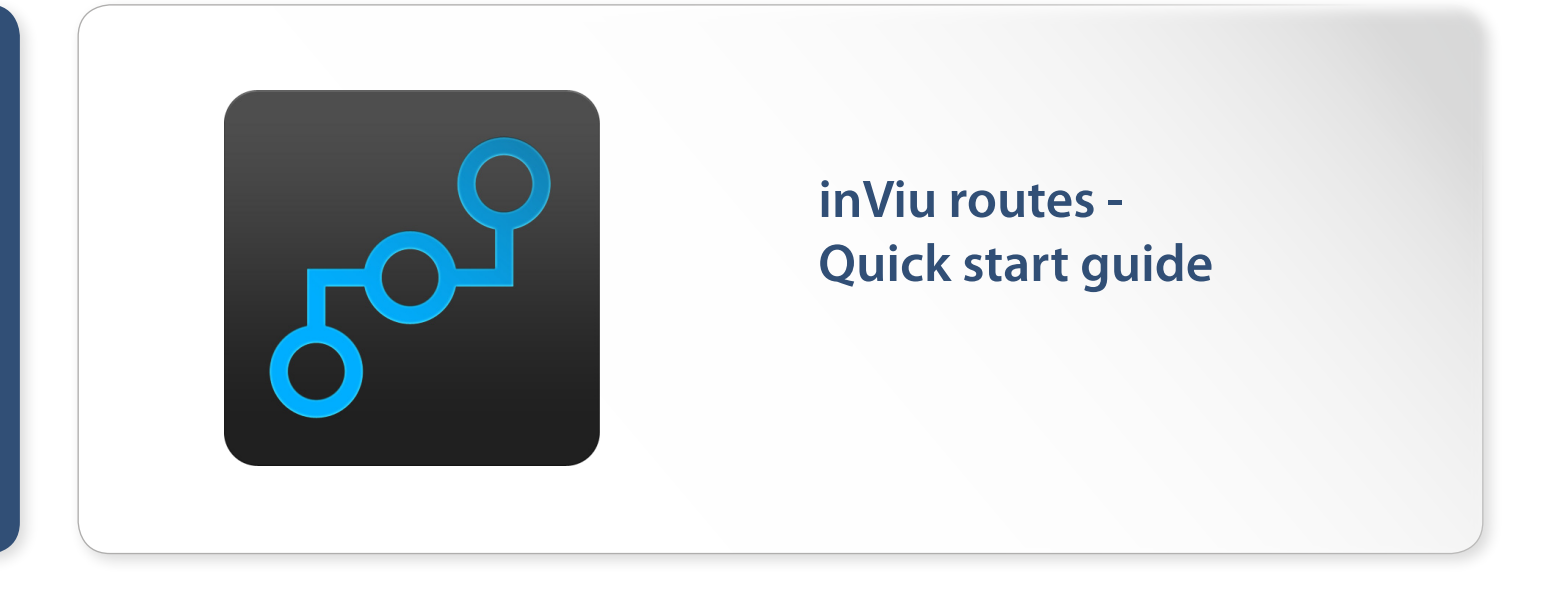

**The Android app for creating and managing routes, GPS photos, points of interest (POIs), geo-notes, and the position of friends and family members (trackables). Includes free use of the online asset tracking software, inViu web!**

#### **inViu routes - Options**

The following icons can be found on the upper menu bar on the main home screen:

۰

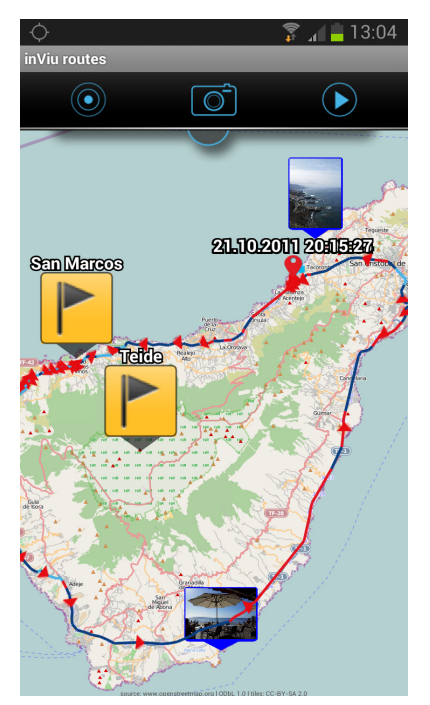

**•** Colour-coded circle

 Yellow GPS signal is weak or

not available

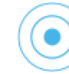

 Blue a tap on the blue circle zooms to your current position

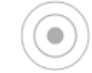

 Grey Your current position is in the centre of the map and is represented by a blue arrow

O

**•** Camera:

take a photo with a simple tap - photo image shows the current GPS coordinates and the current route. Photos are located in the "my photos" section of inViu routes.

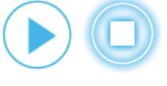

**•** Route Start / Stop: manually start or stop route recording

# ENAIKOON

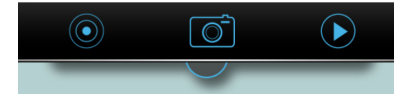

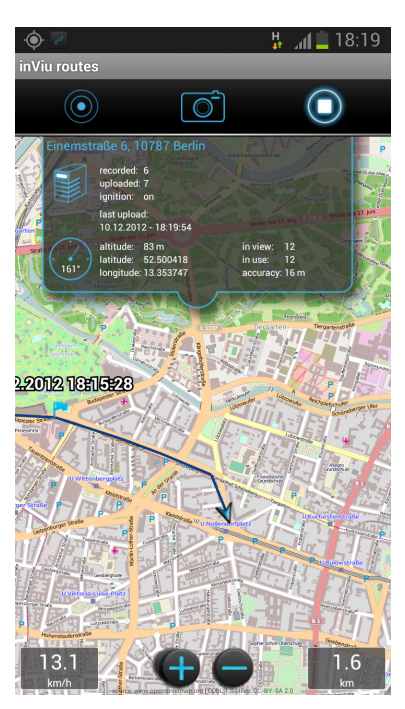

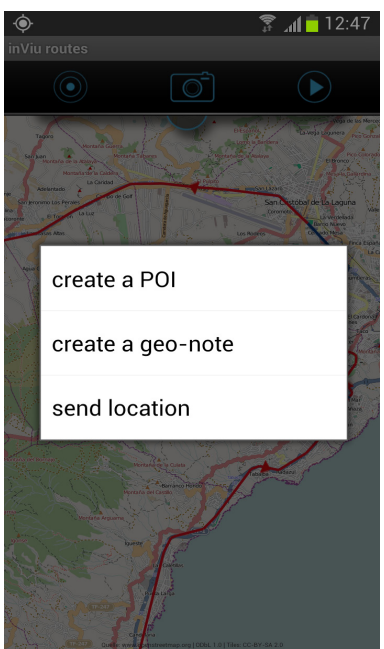

The detail screen is opened by tapping on the blue half circle below the icon bar. It provides information about the connection to the server as well as the GPS quality. Tap on the open window to hide the detail screen.

A short tap on the map will bring up the zoom button at the bottom of the screen.

To its left is the speedometer when the phone is in motion. To its right shows the current distance travelled.

A long tap on the map will create a new POI or geo-note, saving the current coordinate or selected map section.

To zoom in on the map, pull apart with two fingers or give a quick double tap on the screen. Zoom out by contracting the fingers. The map section can be easily panned with your finger.

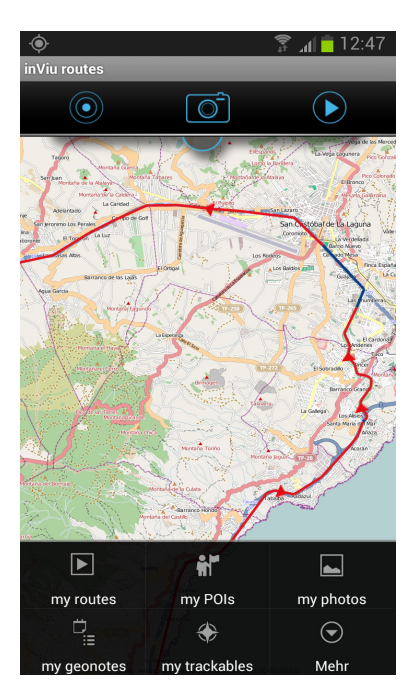

# **The menu button is an essential feature of Android phones.**

Clicking on the menu button on the phone will allow access to the recorded routes, POIs, photos, and geo-notes. Click on "more" to access settings, details, and the options "clear map" and "quit".

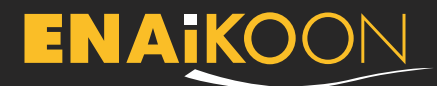

#### **inViu web**

#### **My position in inViu web**

The recorded positions and routes can be viewed for free inViu web. Every device has a unique serial number for identification.

#### **Getting started**

The inViu routes installation assistant guides you through the five-part installation process in registering with an existing ENAiKOON iD or creating a new ENAiKOON iD. Tap on "save" to move to the next screen and "cancel" to exit the installation assistant.

After creating an inViu name for the device, you will be prompted to enter your ENAiKOON iD login information. Tap on "register" to complete the process using an existing ENAiKOON iD. The installation is now complete and the data collected in the app will be transmitted to inViu web.

If you do not have an ENAiKOON iD, tap on "sign up" to create a new one. You will be asked to enter your personal information, including e-mail and password. A confirmation e-mail with the activation link will be sent to you. Click on the link to activate your new ENAiKOON iD.

If you choose to skip the Installation Guide, you can register your ENAiKOON iD at a later time through the menu option "more" then "settings".

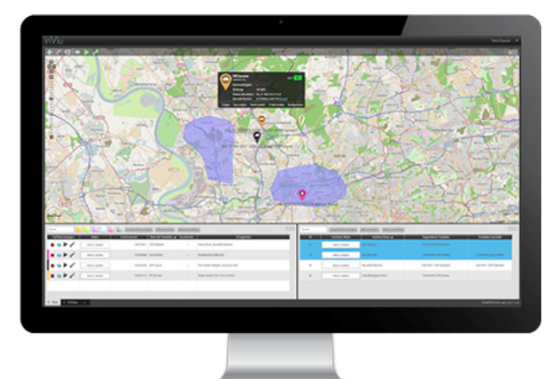

#### **inViu web - the free online web portal software**

ENAiKOON has over 10 years of experience operating a cloud server asset monitoring solution for their business clients. The key to this solution is their online web portal software, inViu web. This is where the location information of monitored smartphones and GPS devices (ENAiKOON tracking hardware) is saved, and can be retrieved later for further use. For the first time, inViu web is now available for everyone!

**•** Highlights of the free version:

ng positions de

es locally

the map

en on

ound alert ound alert even if phone is

use an internet connectior

will not be deleted on this<br>will not be deleted on this<br>are sent to the inViu servers

be displayed. Reduce GSM<br>nsmission costs with this

n will be constantly on.<br>otion will drain the battery

**1 ONly**<br>with Wi-Fi. As long as no Wi-Fi<br>vailable the data will be stored<br>lo data will be lost.

- **·** displays current location and the routes travelled of smartphones and GPS devices
- **·** free for up to 4 devices (Android phones, ENAiKOON tracking hardware)
- **·** set up geofences (virtual fences around geographical areas) with e-mail alerts when an active Android phone leaves or enters the area

For more information regarding inViu web, please visit our website at:

https://www.enaikoon.com/en/software/inviu-web/

#### **Input entered through settings**

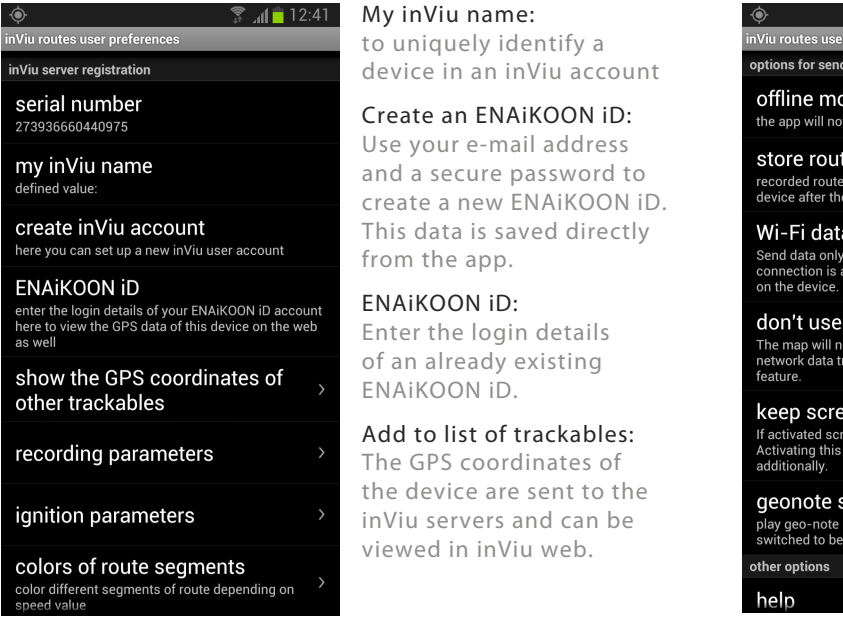

You will be prompted  $\frac{2}{3}$   $\frac{1}{2}$  12:42 through a detailed installation guide when registering with inViu web.

> If you experience issues sending data from the app to inViu web, the "offline mode" option in the "settings" menu may be turned on. Once this option is deactivated, all location data will be sent to the inViu servers and can be viewed online in real time.

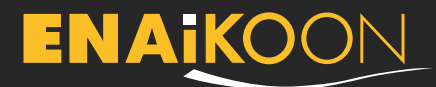

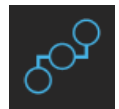

 **my routes**

A list of all recorded routes are displayed. Routes are sorted by name; unnamed routes will be sorted by date. Tap on the "menu" button for additional options for managing your routes.

#### Search routes:

Tap on the "search" button to search all routes by name or date. Some smartphones allow a search option with a long tap on the "menu" button.

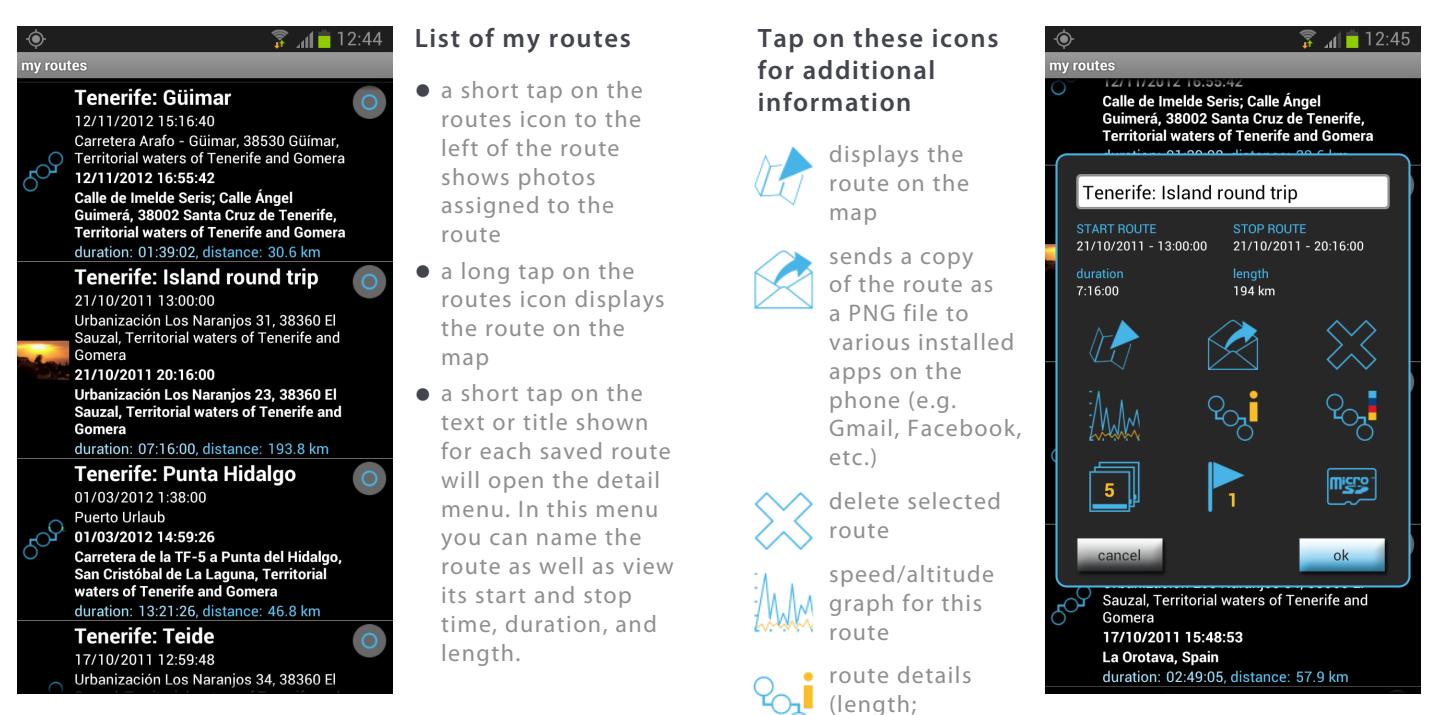

waypoints; duration; minimum, maximum, and average speed; and altitude)

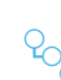

route legend for route colours according to speed

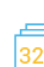

view the assigned photos

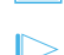

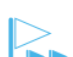

view the assigned POIs

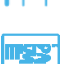

export the GPX or KML data to the SD card

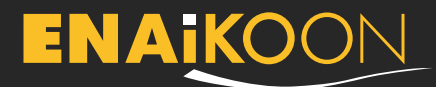

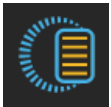

#### **my geo-notes**

Click on "my geo-notes" and then on "show all geo-notes" to view a list of all geo-notes sorted by name. Photos and POIs assigned to a geo-note are shown below and can be tapped on to view them. Click on the "menu" button to display additional options for managing the geo-notes and their assigned photos.

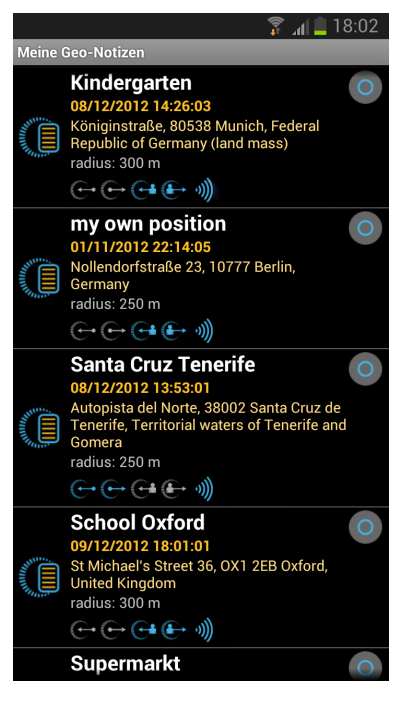

# **List of all geo-notes:**

- **•** a short tap on the geonotes icon selects / unselects the geo-note: coloured icon = selected grey icon = unselected
- **•** a long tap on the geonotes icon displays the geo-note's location on the map
- **•** a short tap on the text or title shown for each saved route will open the detail menu

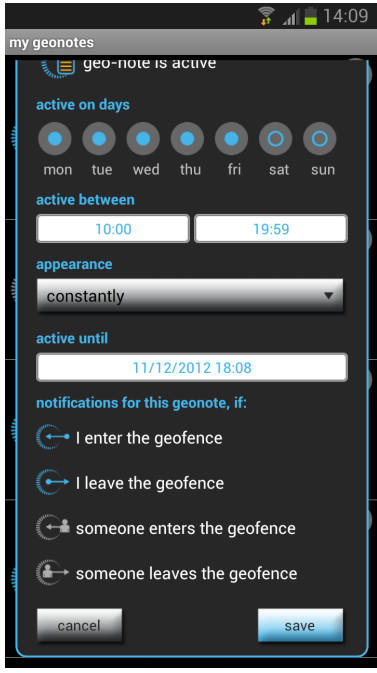

#### **In this screen with geo-note details you can:**

- **•** assign names and messages
- **•** activate the alert sound and / or record your own message
- **•** display the location on the map
- **•** display / change the GPS-coordinates
- **•** display / change the geofence radius (minimum radius is 50 m / 164 ft)
- **•** activate / deactivate the geo-note
- **•** change the validity duration

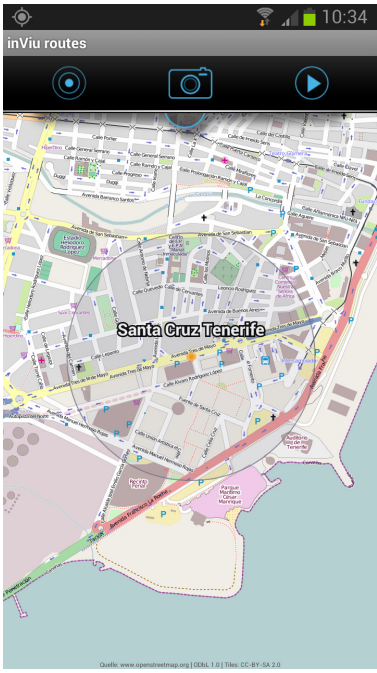

You can create a new geonote by giving a long tap on the specified location on the map.

The geo-note is displayed on the map as a transparent circle along with the centre point and name of the geo-note.

**•** display / change the notification options: an alert will be sent when you or any other trackable enters or leaves this geofence.

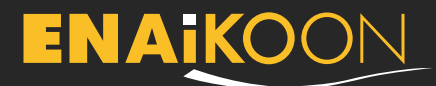

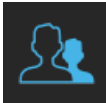

#### **my trackables**

This menu item is available when an ENAiKOON iD is associated with your account. The can be updated in the setting menu under "show the GPS coordinates of other trackables".

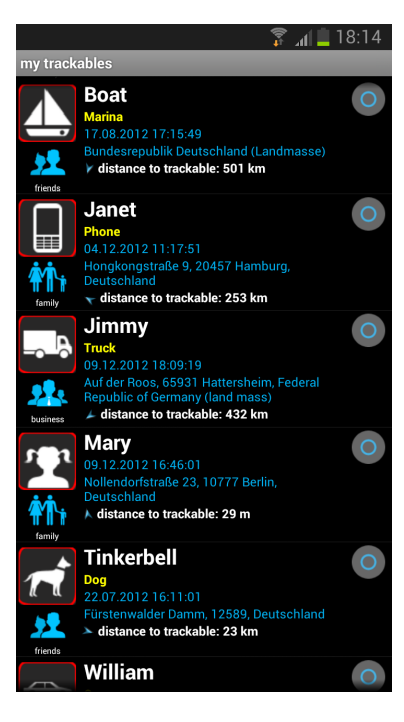

#### **List of trackables**

- **•** Short or long tap on the icon or photo of the trackable displays the current location of the trackable on the map
- **•** Short tap on the displayed text opens the detail screen

#### **Show the GPS coordinates of other trackables**

#### $\frac{2}{3}$  15:42 inViu routes user preferences show the GPS coordinates of other trackables

inViu login details Please enter your ENAiKOON iD login details here<br>for viewing the GPS data of other trackables on this device ecvice:<br>Please sign up for a new ENAiKOON iD at https://<br>sso.enaikoon.de if required.

refresh interval defined value: 10 min. (recommended)

refresh inViu pro trackables the GPS data of inViu pro trackables will be<br>continuously refreshed

refresh inViu web trackables the GPS data of inViu web trackables will be continuously refreshed

#### update now

ad latest position and latest list of trackables from<br>a server

phone or blackbox of a circle of friends, family, a company, or other community is associated with an ENAiKOON iD, then the GPS position of these phones and blackboxes are displayed on the map. For this purpose the login details for the coordinating ENAiKOON iD have to be entered.

If more than one

If the refresh interval is set for a longer time period, then the update can be done manually by clicking on "refresh inViu pro trackables" or "refresh inViu web trackables"

# **The configuration of the display of the trackables:**

- $\bullet$  the standard data is taken from the registered values in inViu pro or inViu web
- **•**  name, trackable, remarks
- link with a telephone contact, displays if the image is already stored
- **•** assign to a category
- **•** select an icon or photo from the list in routes
- **•** clicking on the "menu" button displays additional options for managing trackables; like sorting functionsusing various criteria. Trackables search: clickon the search button and enter name and / or date. Some phones allow you to search using a long tap on the men button.
- **•** To quickly display the locations of several Trackables, simply select the circle on the right side and then hit the back button to return to the map.

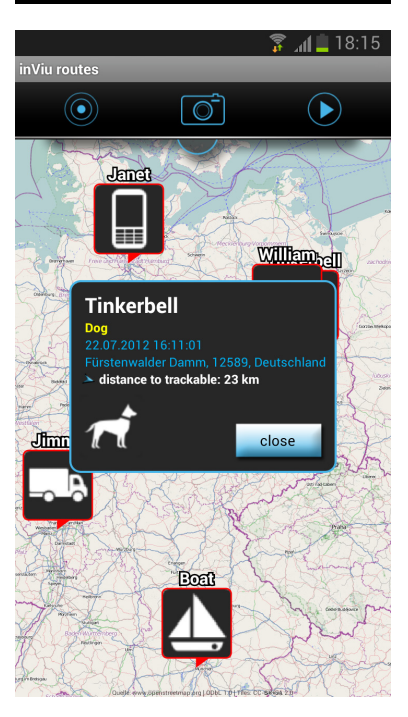

# **ENAIKOON**

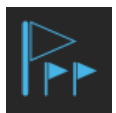

Tap on "my POIs" and a list of all POIs is displayed, sorted alphabetically, POIs without an assigned name are displayed first, sorted by date. The POIs that are assigned to a route-sorted by alphabetically by the name of the route - are shown below and can be tapped on.

Click on the "menu" button for additional options for managing POIs.

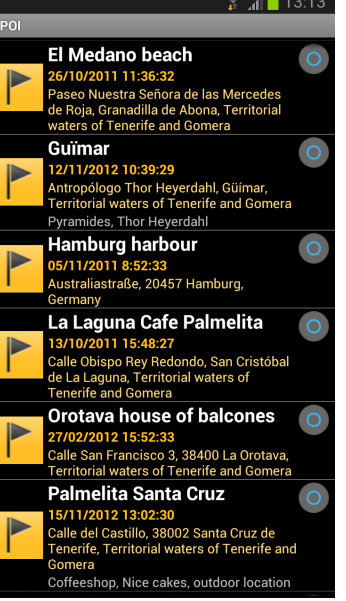

# **List of all POIs**

- **•** short tap on the POI icon displays assigned photos when available
- **•** long tap on the POI icon displays the location on the map
- **•** short tap on the displayed text and the details screen is opened. In this screen the POIs can be named, remarks entered, and the GPS coordinates can manually be changed

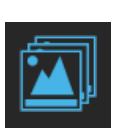

#### **my POIs my photos**

Tap on "my photos" and a list of all photos is displayed, sorted alphabetically, photos without an assigned name are displayed first, sorted by date. The photos that are assigned to a route or a POI-sorted by alphabetically by the name of the route - are shown below and can be tapped on.

Click on the "menu" button for additional options for managing photos.

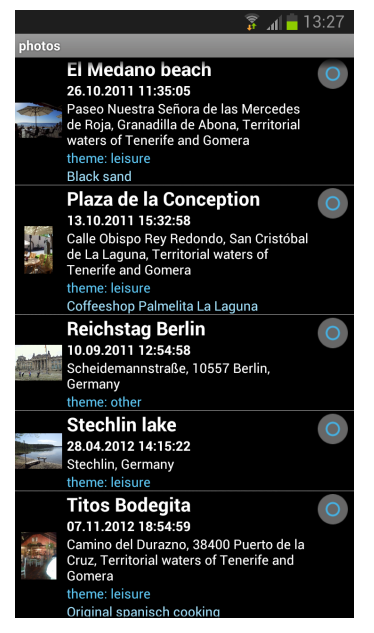

# **List of all photos**

- **•** short tap on the preview photo and the photo is displayed full size
- **•** long tap on the preview photo and the location is displayed on the map
- **•** short tap on the displayed text and the details screen is opened. In this screen the photos can be named, categories can be chosen, and the GPS coordinates can manually be changed

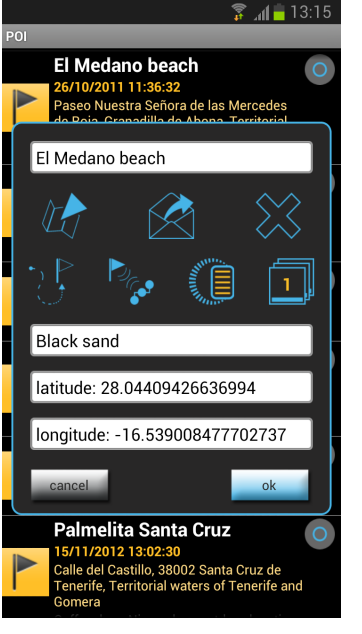

# **Tap on these icons for additional information**

- **•** displays the POI on the map
- **•** sends a copy of the POI various social media
- **•** delete selected POI
- **•** show the route to POI from your own location
- **•** assign POI to a route
	- assign the POI to a geonote
- **•** display the assigned photos

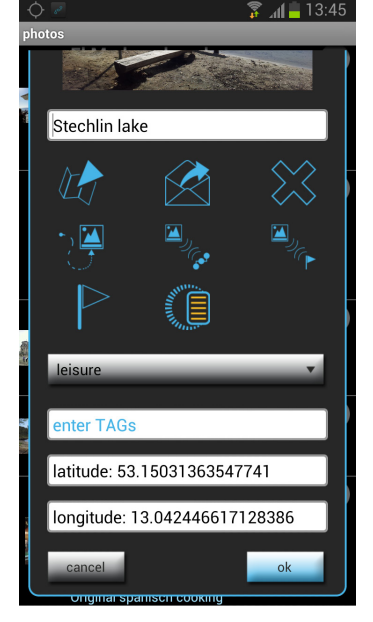

#### **Tap on these icons for additional information**

- **•** displays the location where the photo was taken on the map
- **•** sends a copy of the photo to your various social media
- **•** delete selected photo
- show the route to photo from your own location
- assign photo to a route
- assign the photo to a POI
- **•** create a POI from the location where the photo was taken
- **•** use the location where the photo was taken as a geonote

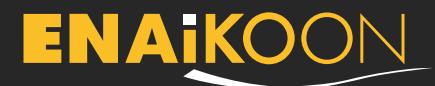

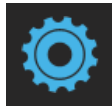

# **settings**

The default settings of the app are perfectly tuned to achieve optimal route recording. Advanced users have many options to change the settings to their personal preferences.

#### **General inViu routes settings**

#### ...<br>inViu routes user preferences

general options

language ی<br>ur language: Deutsch, Español, Français

unit of measurement

max. database size (MB) **Max. database SIZe (MB)**<br>actual size of the local database: 223,15 MB / 1000<br>MB

**ENAIKOON store** add additional functionality to inViu routes

recommend to a friend vnload link for send a recommendation with a d<br>this app to your friend inViu server registration

serial number 273936660440975

my inViu name

create inViu account here you can set up a new inViu user acco

#### **Settings for recording parameters**

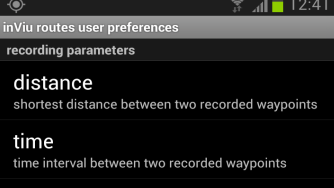

oearing 

minimum recording speed his speed ar nte will he anything below t<br>recorded

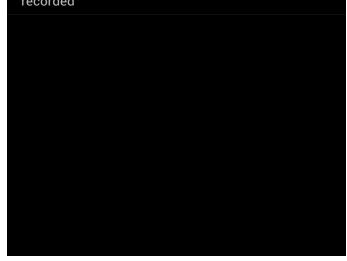

#### minimum recording speed:

movement below this speed will not be record any waypoints

- $\blacksquare$  12:38 In addition to these settings
	- **•** language

distance:

time:

movement bearing:

stored

for four differnt speed brackets the shortest distance between two recorded waypoints

time interval between two recorded waypoints – location information is still sent even if there is no

if the change of the bearing (cardinal

direction) compared with the last recorded waypoint is greater than this value a new waypoint will be

- **•** unit of measurement
- **•** max. database size

the inViu routes pro version can be purchased in the ENAiKOON store as well as recommending the app to a friend.

# **Simulation of ignition**

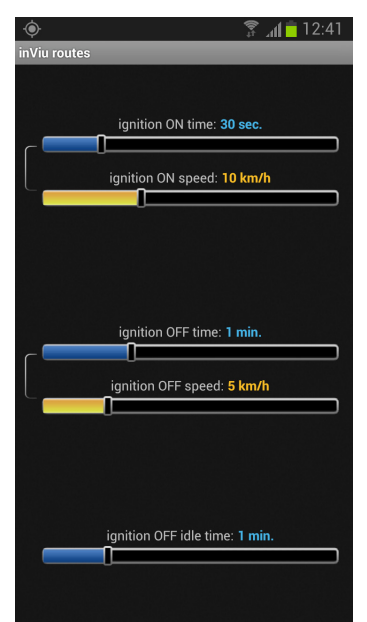

In order to display the individual sections of a long recorded route, the actual movements are recorded and displayed with an "ingnition on" and an "ignition off" icon on the map. This ignition signal is sent as well to the inViu servers. In the telematic web portal inViu pro can an electronic driver log book be made using these details. More information can be found here:

http://www.enaikoon.com/ en / software / inviu-pro /

#### **Settings possibilities**

- $\bullet$  time until the ignition is switched on
- **•** Speed for "ignition on"
- **•** Time limit for the ignition off
- **•** Speed for "ignition off"
- **•** Wait time from ignition off (useful when entering anunderground garage)

The default settings have worked. Then for example, not for every traffic stop, an "ignition off" signal is sent.

#### **Colours of route segments**

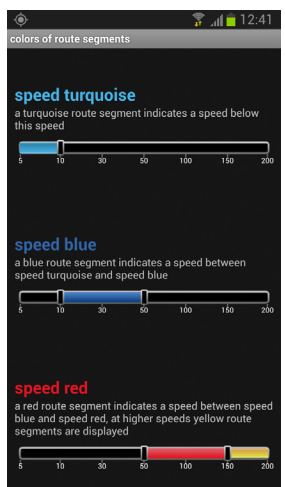

The routes displayed on the map are shown in four different colours depending on the speed.

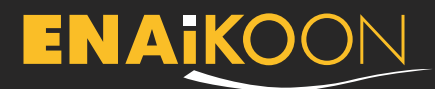

# **Options for recording of routes**

#### $\sum_{i=1}^{\infty}$  and  $\blacksquare$  12:42 .<br>inViu routes user preference

options for recording of routes

record routes on app launch routes will be automatically re<br>the app is launched

auto start the application will start route recording<br>immediately after the device has been turned  $\circ$ or

use security code access to the settings screen is restricted without<br>entering the security code first

distance counter distance will be calculated from this value

delete short routes routes shorter than 500 m will be deleted

**SPS power saving** 

GPS power saving time between two readings after valid fix<br>GPS is always on 17 seconds

Disable while charging If activated GPS power saving

#### use security code:

access to the settings screen is restricted without entering the security code first. This option is only available with "auto start".

#### **GPS power saving**

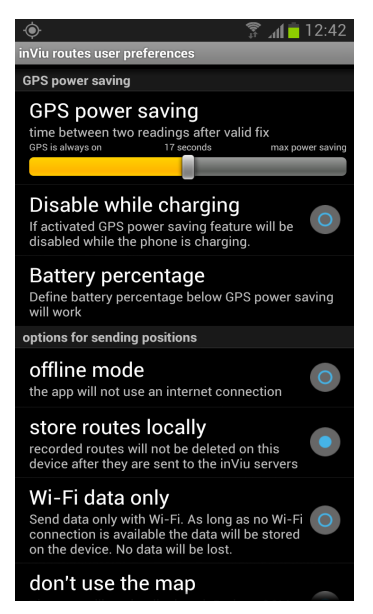

Using a slide bar the time can be set between GPS readings by GPS receiver. The greater the number, the more power is saved, but the routes recorded are only as detailed as the frequeny of the GPS readings. This power saving mode can be set depending on the wether the device is charging and the battery level.

record routes on app

automatically recorded when the app is launched

the application will start

click on the "start" icon on the main home screen of the

launch: routes will be

auto start:

route recording immediately after the device has been turned on manually record routes:

app distance counter: distances will be counted

from this value delete short routes: routes shorter this value will be automatically

deleted

#### **More important settings**

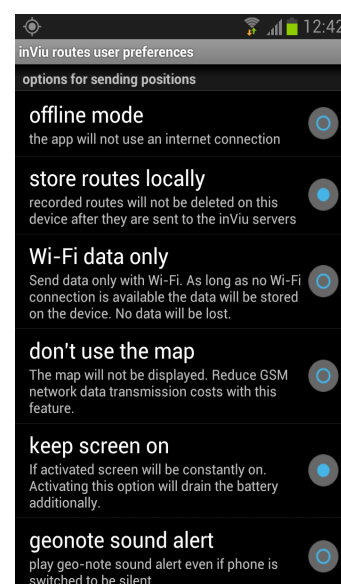

other options

help

offline mode:

the app will not use an internet connection

#### store routes locally:

recorded routes will not be deleted on this device after they are sent to the inViu servers

#### Wi-Fi data only:

data is saved on the device until it is conntected to Wi-Fi; no data will be lost

#### screen on:

the screen stays on during app use

geo-note sound alert:

turn geo-note alert sound on; even in silent mode

# **ENAIKOON**

ENAiKOON GmbH Helmholtzstr. 2–9 10587 Berlin Germany

Tel.: +49 30 397475-30 Fax: +49 30 397475-40 info@enaikoon.com www.enaikoon.com